# **Технические требования для участия в веб-конференции:**

- Компьютер, подключенный к интернету;
- Веб-камера;
- Колонки и микрофон (лучше использовать гарнитуру);
- Браузер Firefox с поддержкой Adobe Flash Player.

## **Вход в систему веб-конференций**

Для входа перейдите по ссылке: <http://89.250.218.10:5080/openmeetings/signin>. Откроется форма, представленная на рисунке 1.

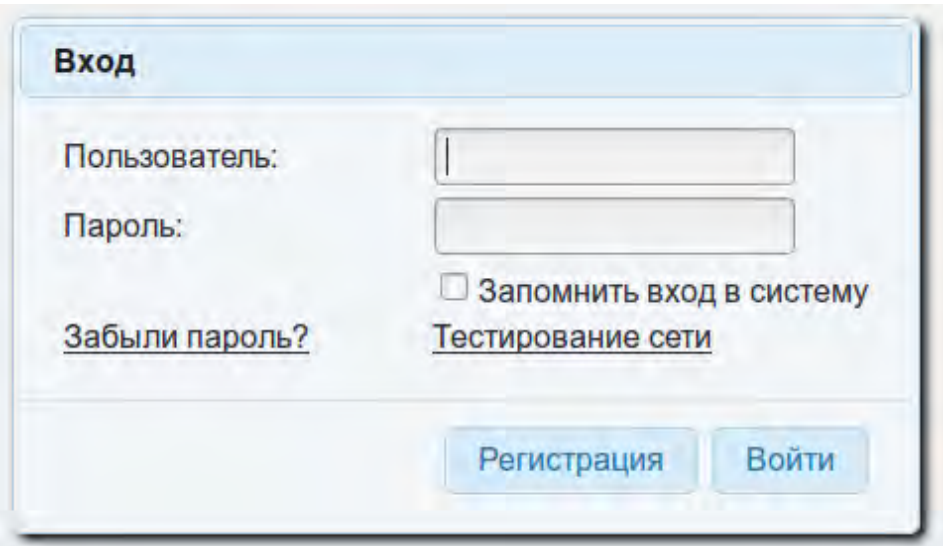

Рисунок 1 – Форма входа

Введите логин и пароль, нажмите кнопку «Войти».

## **Подключение к конференции**

После входа в систему откроется главная страница платформы (Рисунок 2).

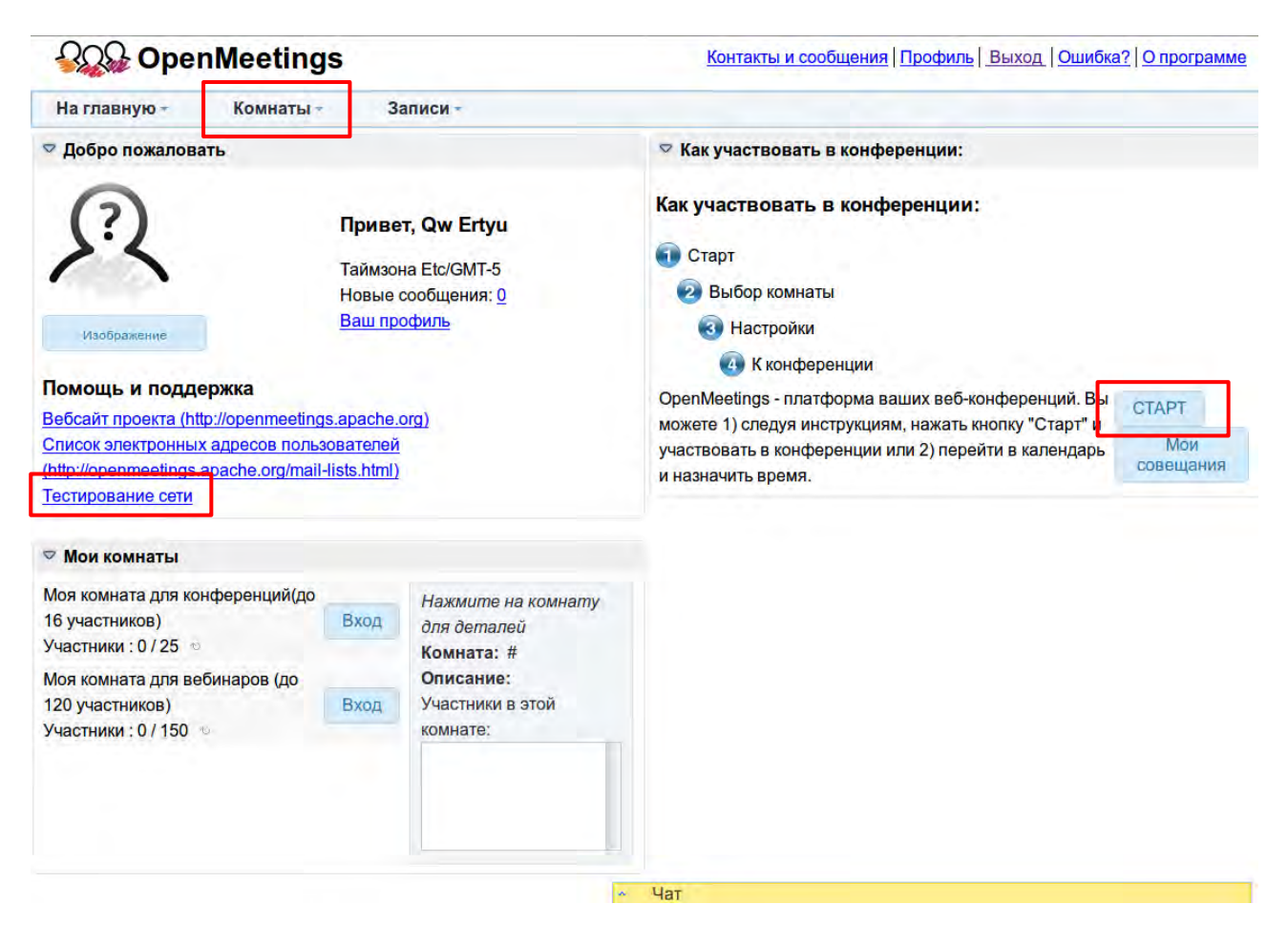

Рисунок 2 – Главная страница платформы

Протестировать соединение с сервером можно нажав на ссылку «Тестирование сети». При этом откроется новая вкладка с результатами теста соединения (Рисунке 3).

Зеленый цвет кнопок свидетельствует об успешном прохождении теста.

**Если возникают проблемы с подключением, попробуйте отключить контентную фильтрацию или антивирусное программное обеспечение.**

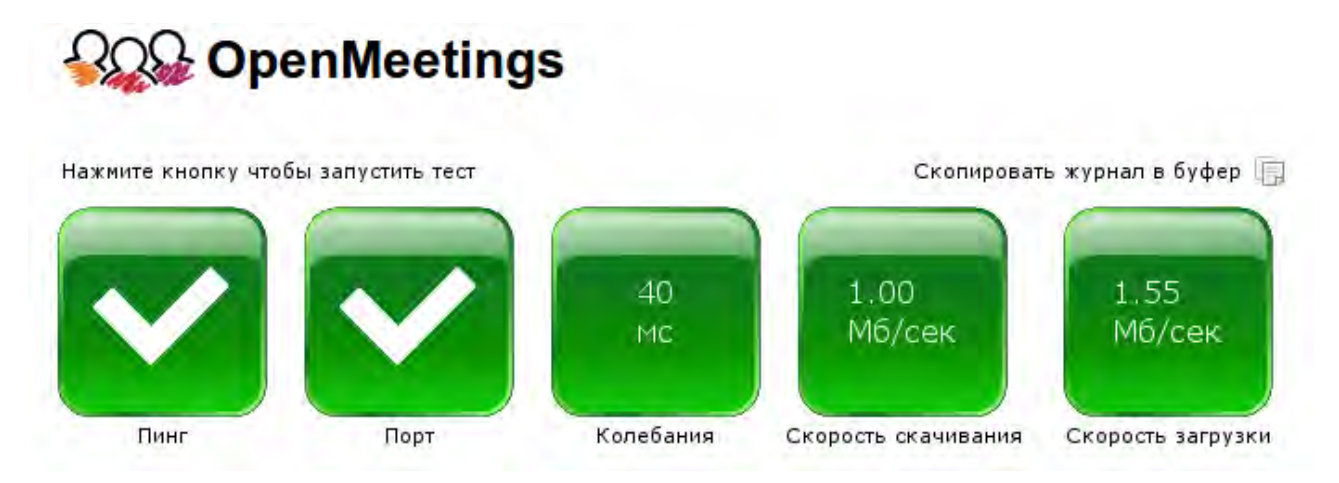

Рисунок 3 – Результат тестирования соединения с сервером

Для участия в конференции на главной странице необходимо нажать кнопку «Старт» или в меню «Комнаты» из выпадающего списка выбрать тип комнаты, после чего откроется страница с доступными вебинарами (Рисунке 4).

Для подключения нажмите кнопку «Вход» напротив названия вебконференции.

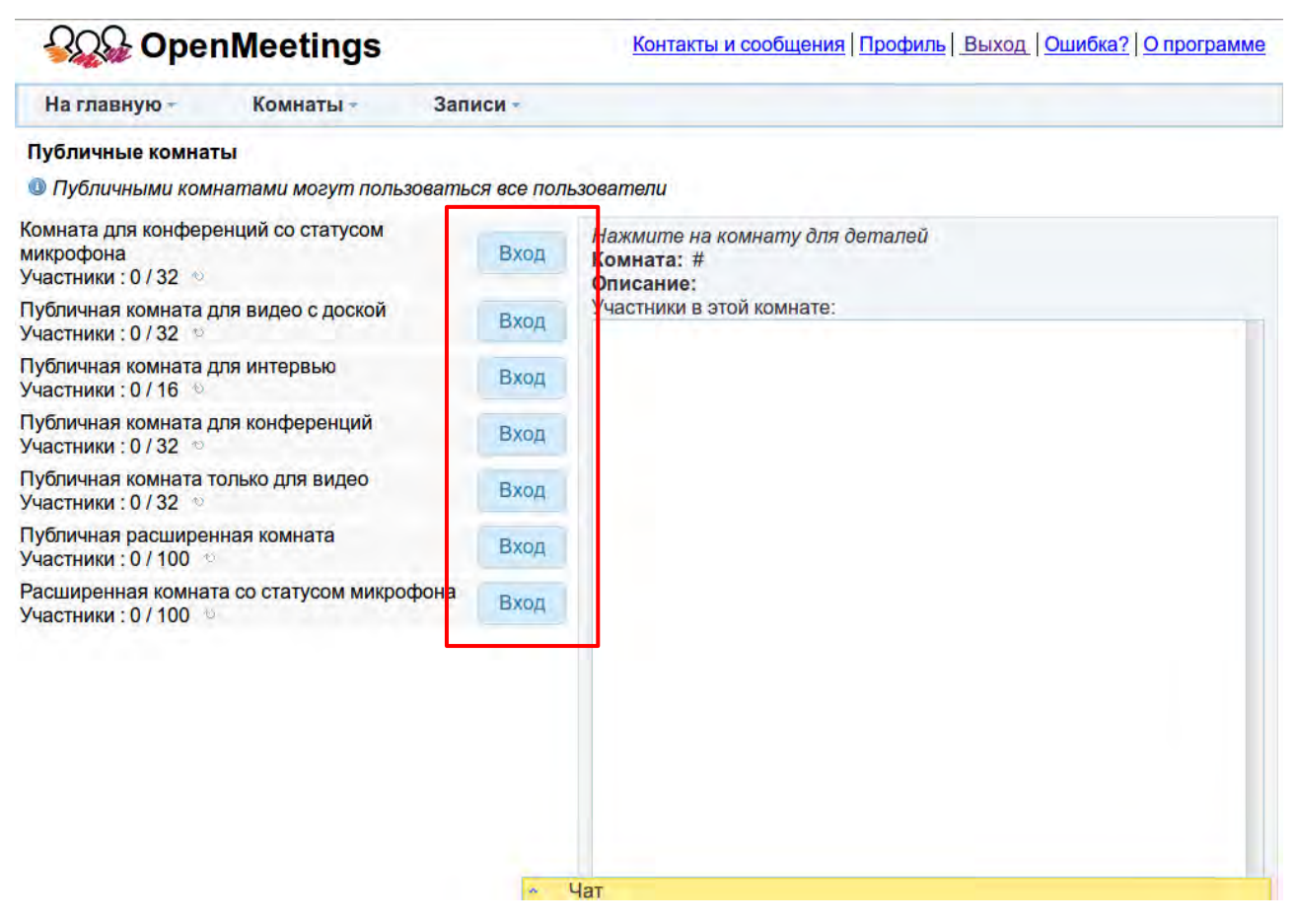

Рисунок 4 – Список публичных комнат

После входа в комнату (Рисунок 5) Adobe Flash Player запросит разрешение на доступ к веб-камере и микрофону (Рисунок 6).

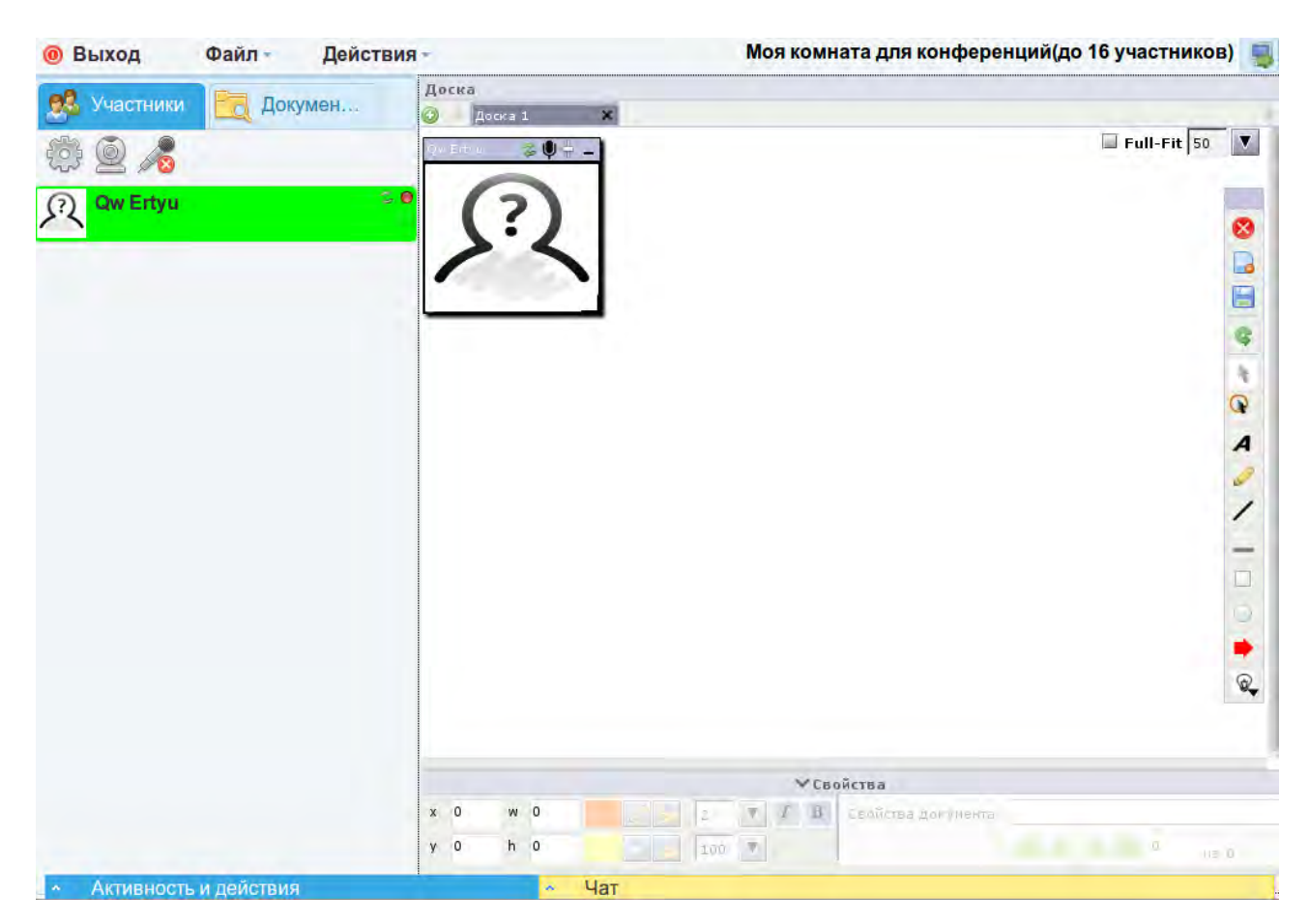

Рисунок 5 – Основное окно конференции

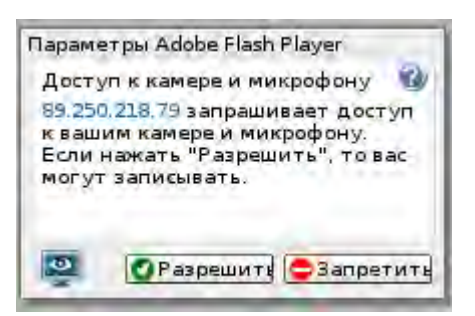

Рисунок 6 – Запрос на доступ к веб-камере и микрофону

Необходимо нажать кнопку «Разрешить», если вы планируете транслировать свой видео- и аудиосигнал.

### **Настройка веб-камеры и микрофона**

Для выбора микрофона, камеры и качества передаваемого изображения необходимо нажать на значок шестеренки (Рисунок 7), в открывшемся окне (Рисунок 8) можно проверить настройки, нажав на кнопку «Начать запись», после окончания записи нажать «ПРОИГРАТЬ».

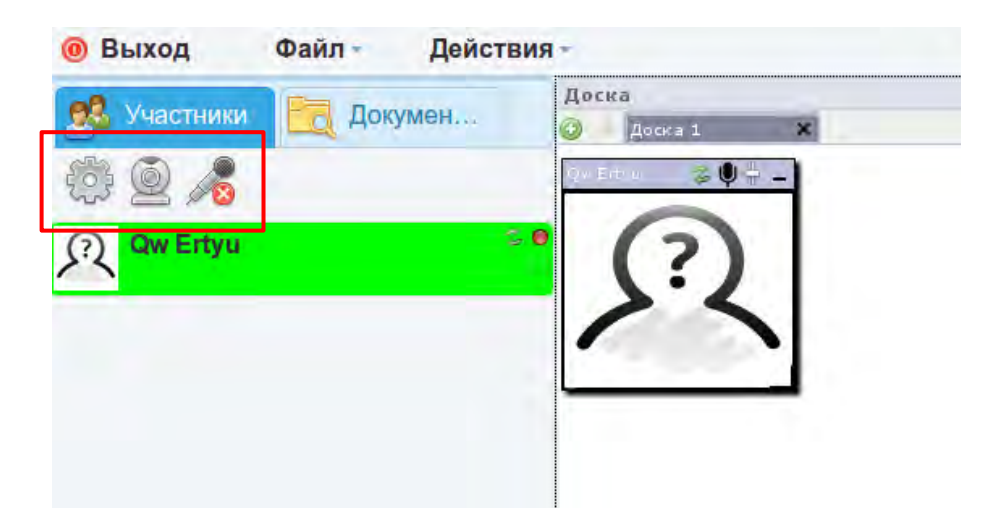

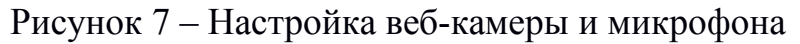

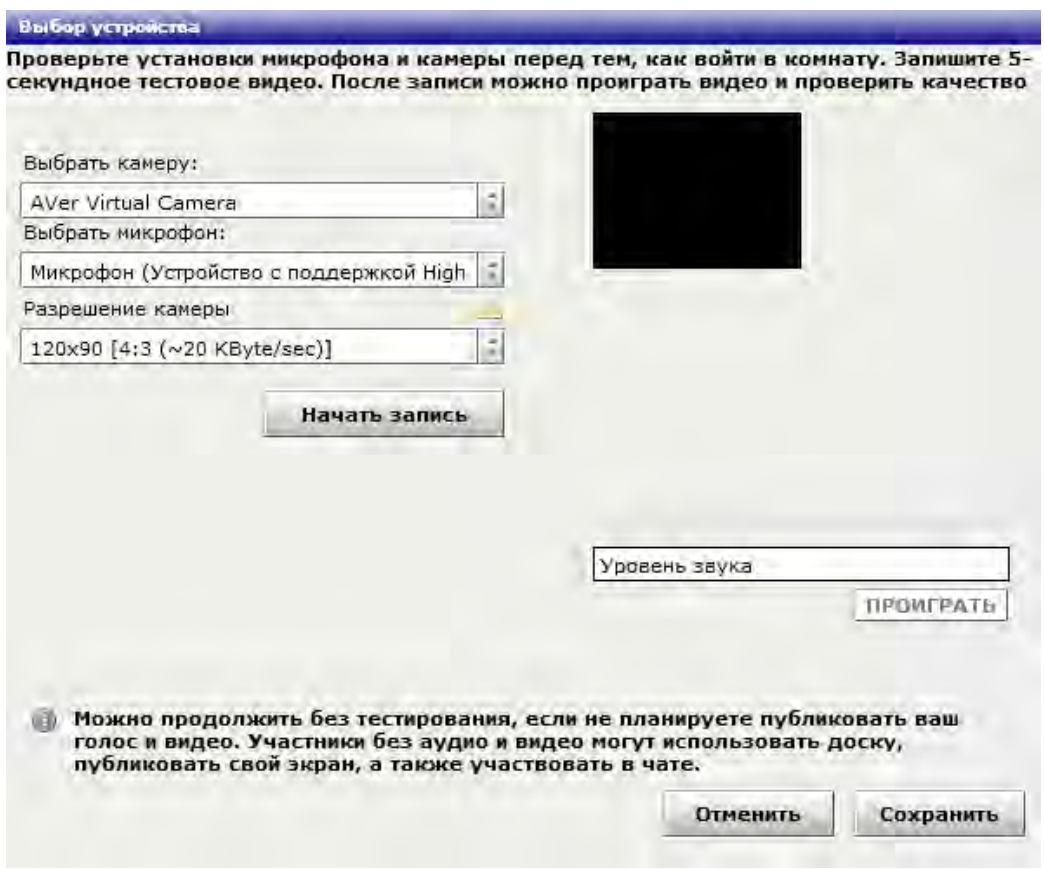

Рисунок 8 – Окно выбора устройств

Если у пользователя есть права на трансляцию видео- и аудиосигнала, то включать и выключать веб-камеру и микрофон можно нажимая на соответствующие значки, обведенные красным прямоугольником на рисунке 9.

### **Основные элементы комнаты веб-конференций**

Основной экран вебинара состоит из трех окон: «Участники», «Чат», «Доска» (Рисунок 9).

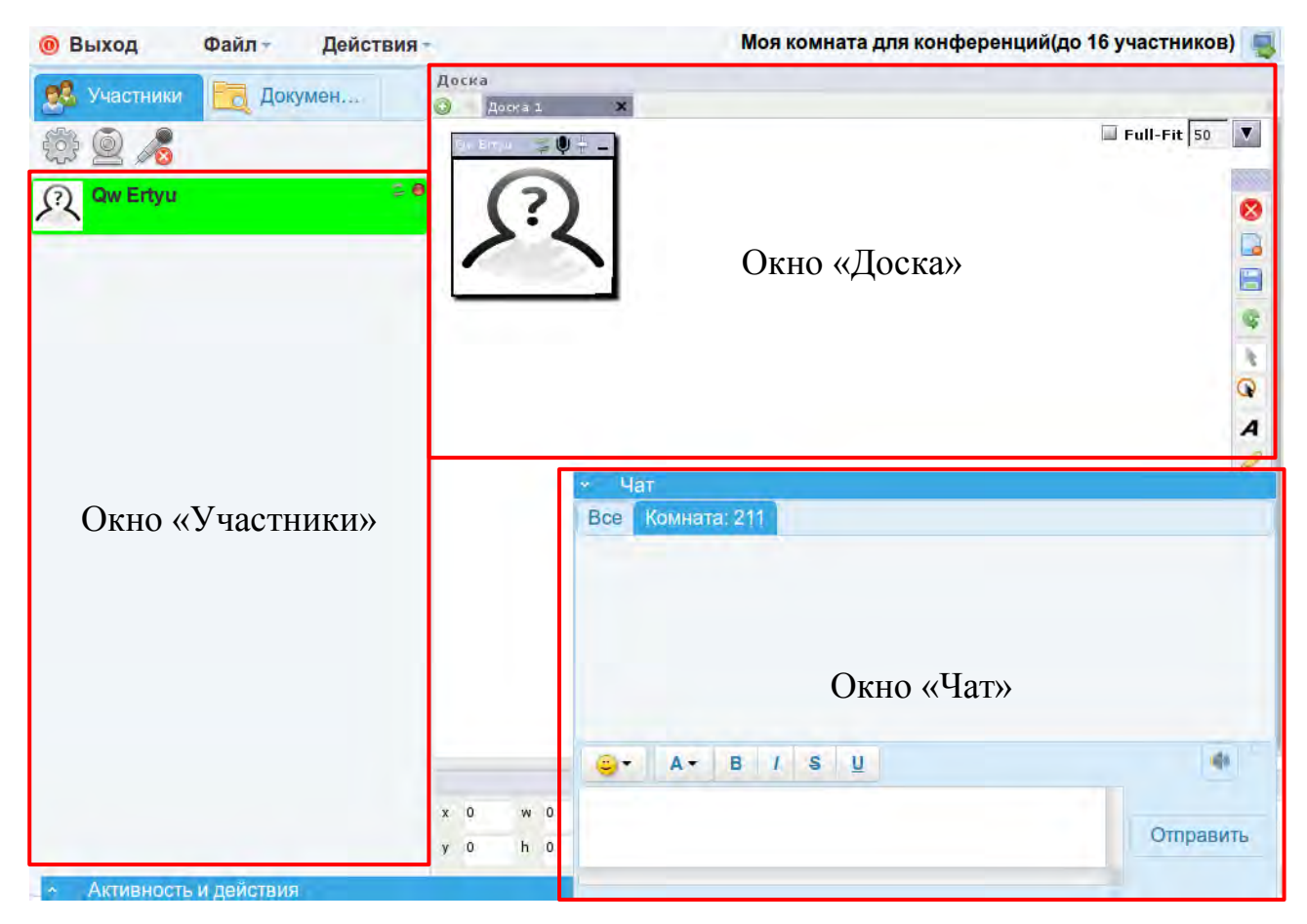

Рисунок 9 – Основное окно конференции

В окне «Участники» отображается список участников.

В окне «Чат» все участники веб-конференции могут обмениваться сообщениями. Свернуть или развернуть окно можно нажатием на заголовок.

В окне «Доска» участник с соответствующими правами может размещать материалы, а также в режиме реального времени, с помощью панели инструментов (Рисунок 10), вводить текст, рисовать и так далее.

Добавить новую доску можно нажав на значок в виде зеленого круга с белым знаком плюс внутри. Для удаления необходимо нажать на крестик справа у соответствующей доски. Переименование осуществляется по клику на заголовок.

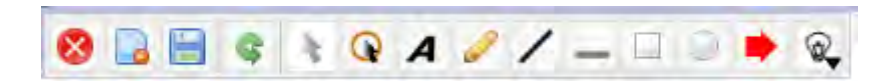

Рисунок 10 – Панель инструментов доски

Для некоторых инструментов так же доступны настройки (Рисунок 11), находящиеся внизу доски и имеющие заголовок «Свойства».

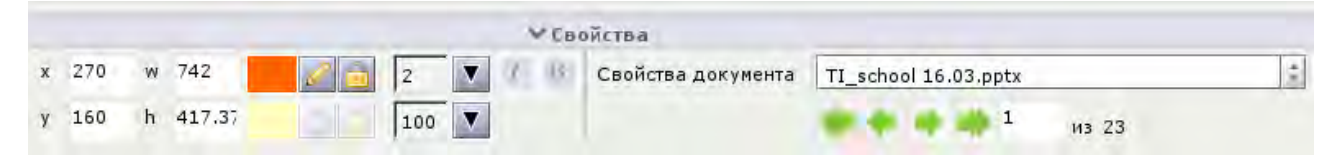

Рисунок 11 – Свойства

Также в свойствах располагаются кнопки (зеленые стрелки) для перелистывания страниц открытых документов.

#### **Демонстрация документа**

Для демонстрации документов необходимо иметь права на загрузку и использования доски.

Во вкладке «Документы» (Рисунок 12), можно загрузить файл, добавить папку, обновить содержимое и удалить файл или папку.

Для загрузки документа, выберите папку и нажмите на кнопку в виде зеленого круга с белым плюсом внутри, либо в меню «Файл» (отмечено красным прямоугольником на рисунке 12) «Загрузить файл», откроется форма «Выбор файла» (Рисунок 13). Далее нажмите кнопку «Выбрать файл», отметьте документ хранящийся на компьютере, нажмите «Открыть», после чего название файла появится в форме «Выбор файла» (Рисунок 14). Нажав кнопку «Начать»

можно загрузить файл. А при установленной галочке «Напрямую загрузите на доску» документ сразу же появится на доске после обработки.

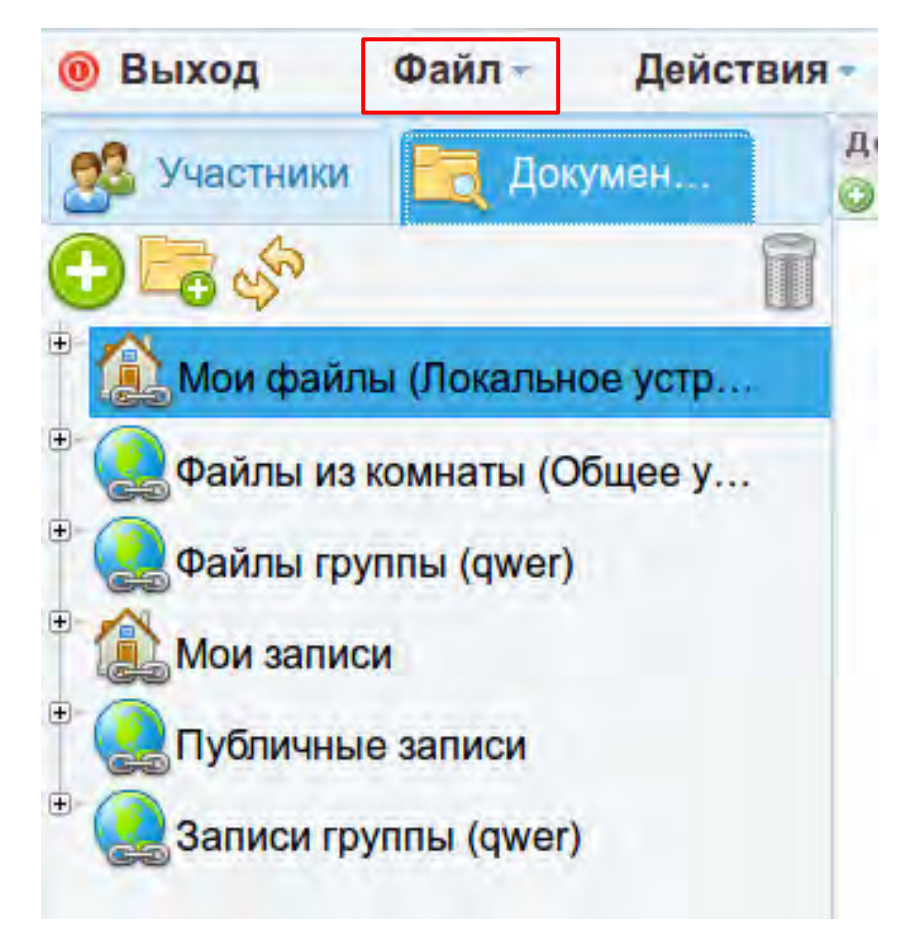

Рисунок 12 – Содержимое вкладки «Документы»

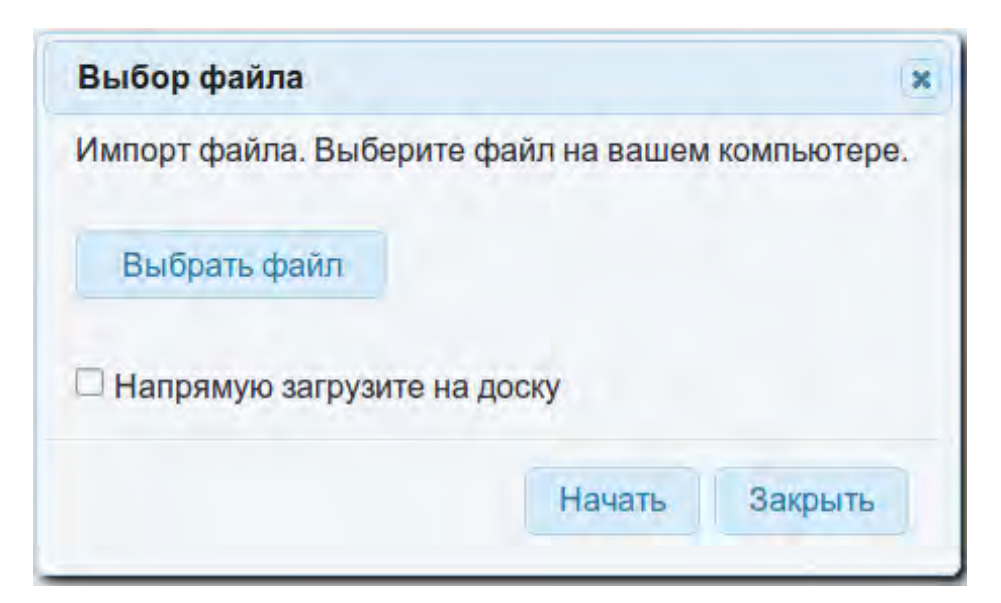

Рисунок 13 – Форма «Выбор файла»

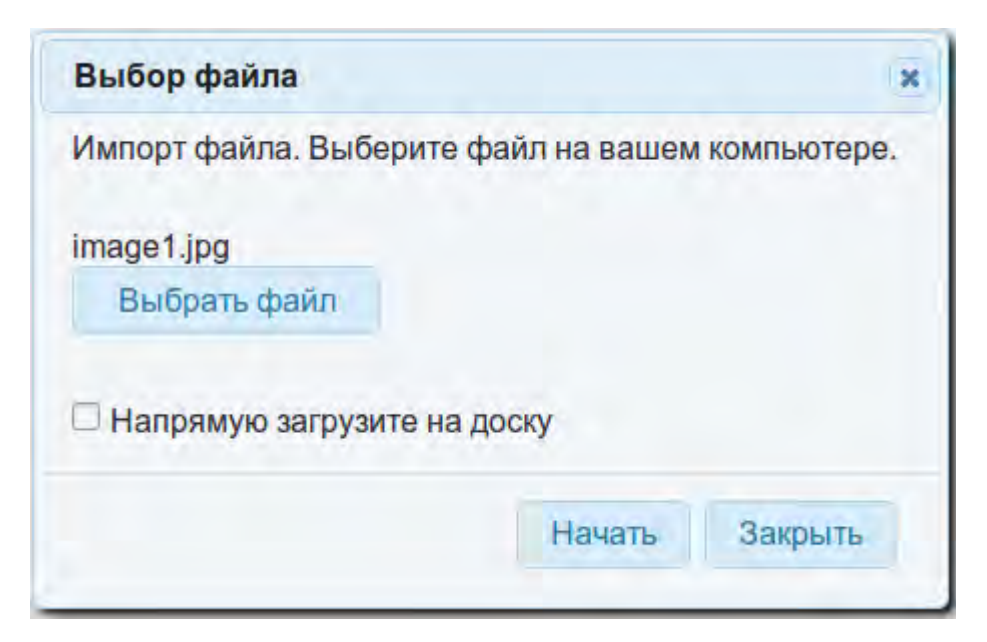

Рисунок 14 – Форма «Выбор файла» с именем выбранного файла

Загруженные файлы можно перемещать между папками или размещать на доске, перетягивая их с помощью мыши. Скачать документ можно нажав на кнопку «Оригинальный» (Рисунок 15).

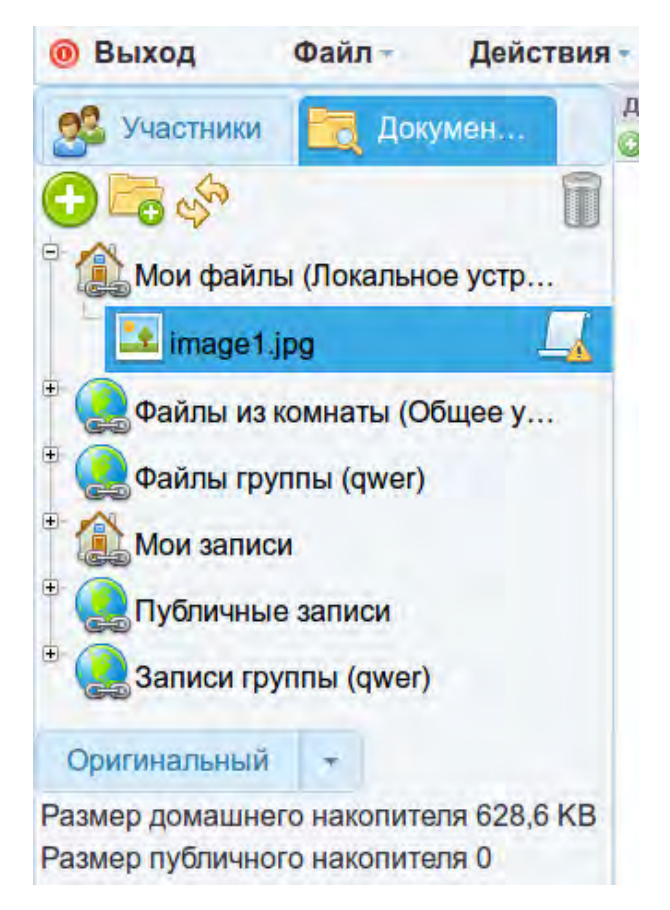

Рисунок 15 – Загруженный документ

**Чтобы документ стал доступен для скачивания другим участникам конференции, его необходимо переместить в папку «Файлы из комнаты».**

#### **Права пользователей**

Модератор может давать пользователю различные права, для этого необходимо навести мышку на имя участника конференции и в появившейся панели нажать на иконку с соответствующими разрешениями (Рисунок 16).

Модератор имеет значок в виде красного круга в правом верхнем углу в строке участника, пользователь с правом доступа к доске — желтый круг, обычный пользователь — зеленый.

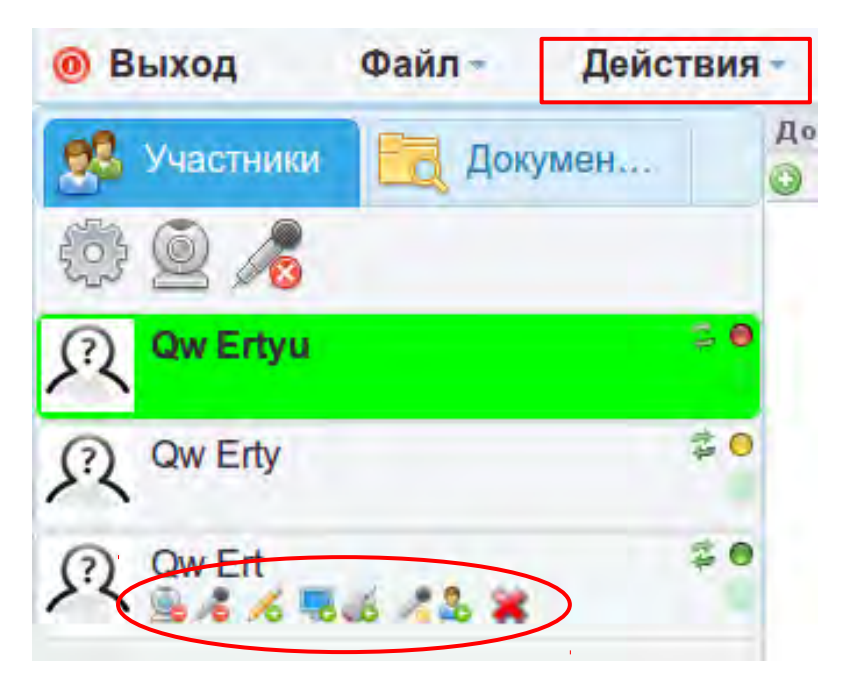

Рисунок 16 – Права модератора

Модератор может создавать голосование в рамках конференции и видеть его результаты. Для этого необходимо выбрать меню «Действия» (выделено красным прямоугольником на рисунке 16) и нажать на пункт «Создать опрос». Откроется форма «Новый опрос» (Рисунок 17), после заполнения полей и нажатия кнопки «Создать», опрос будет доступен всем участникам конференции.

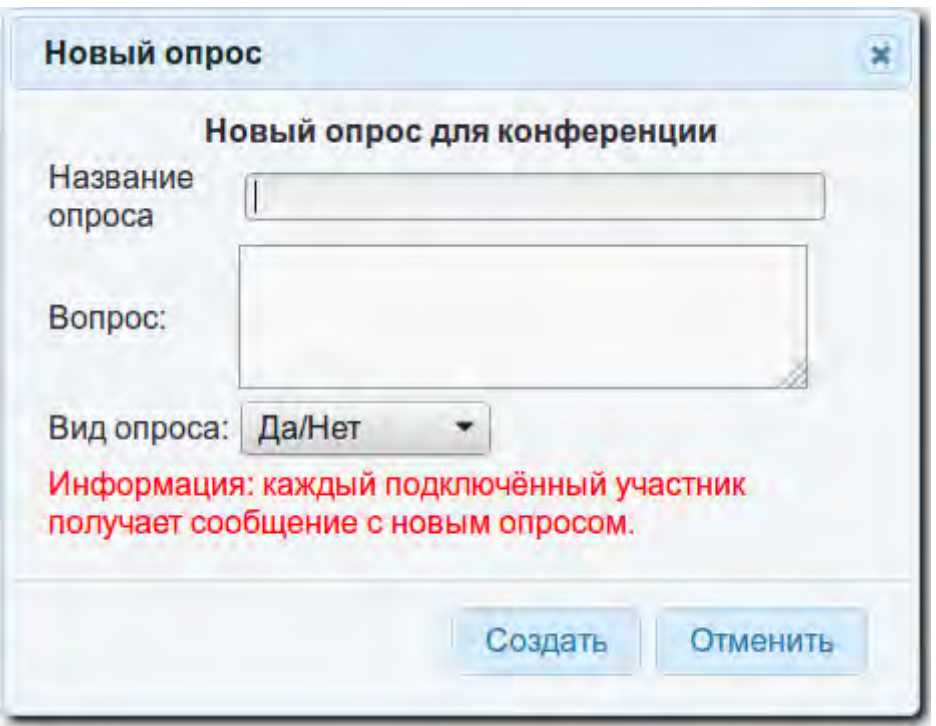

Рисунок 17 – Форма «Новый опрос»

Пользователи могут запрашивать права, нажимая на иконки приведенные на рисунке 18, их расположение отличается в зависимости от настроек комнаты.

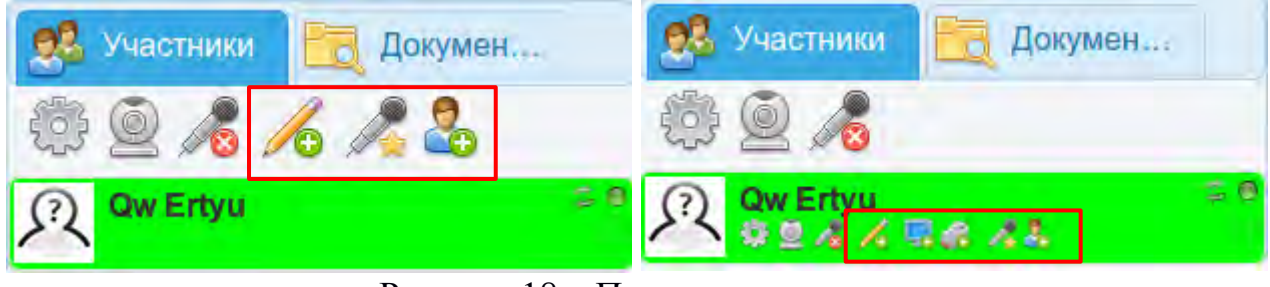

Рисунок 18 – Права пользователя

После запроса у модератора в окне «Активность и действия», которое находится в левом нижнем углу, появится сообщение (Рисунок 19).

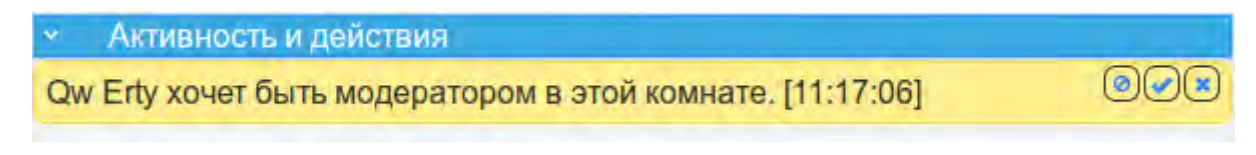

Рисунок 19 – Окно «Активность и действия»

Справа от запроса располагаются кнопки для отклонения, принятия пользовательских прав и удаления сообщения.

### **Выход из конференции и выход из системы**

После окончания конференции пользователи отключаются, нажав кнопку «Выход» на странице конференции.

Для выхода из системы необходимо нажать кнопку «Выход» на главной странице и подтвердить выбрав кнопку «Ok» в открывшемся окне (Рисунок 20).

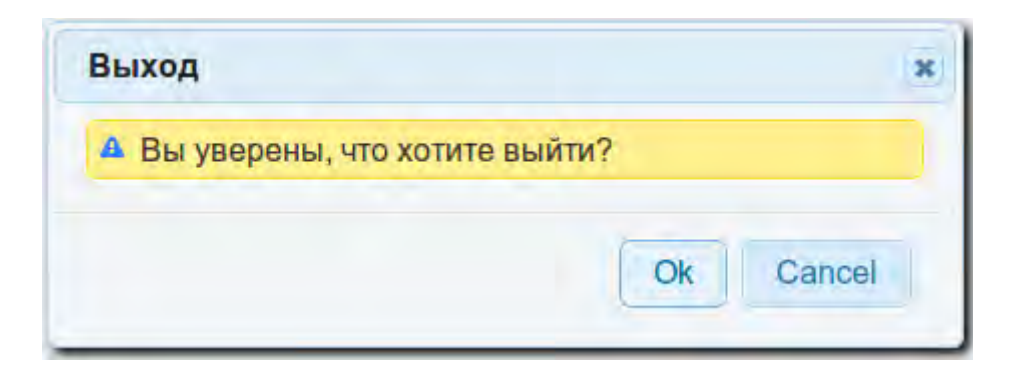

Рисунок 20 – Окно подтверждения выхода

**Выход модератора из системы не означает прекращения конференции, оставшиеся участники могут продолжать работу в рамках имеющихся у них прав.**